TO:EPSON 愛用者

FROM:EPSON 客服中心

主題敘述:彩色雷射複合機 Epson AcuLaser CX16NF 某個碳粉用盡,但要緊急列 印或接收傳真該怎麼辦?

※此方式僅能緊急使用,將碳粉匣剩餘碳粉用盡,更換碳粉後一定要設回原本設 定,若碳粉導管碳粉餘量完全用盡,列印會缺色或完全空白,有可能造成機器受 損或爾後碳粉填充不完全。

步驟 1、按面板「 」鍵,選擇「UTILITY」工具選單,按「Select」鍵進入選單。

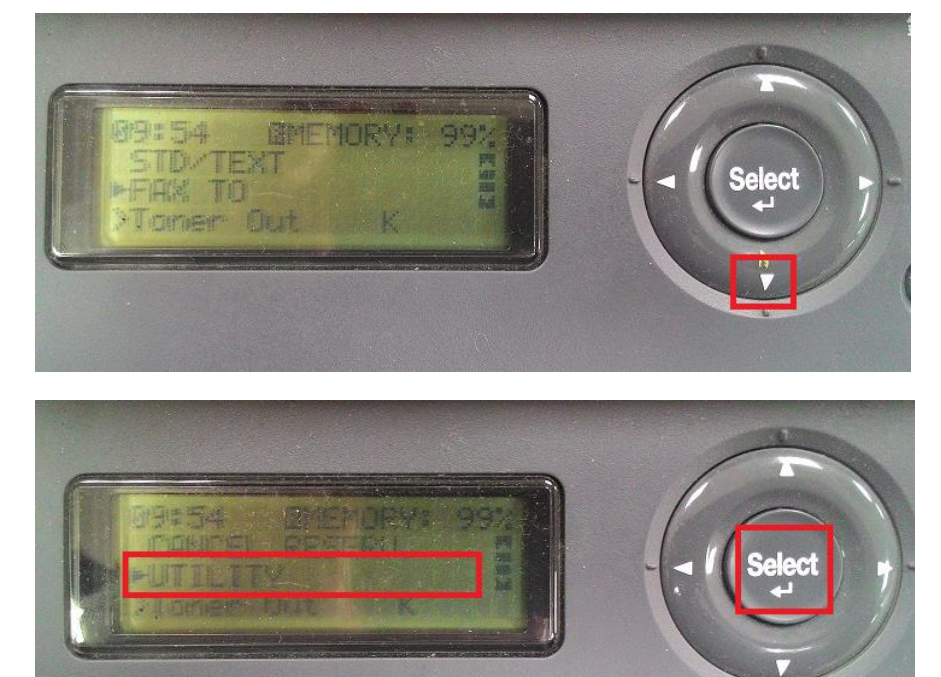

步驟 2、透過「▼」鍵,選擇「MACHINE SETTING..」印表機設定選單,按「Select」 鍵進入選單。

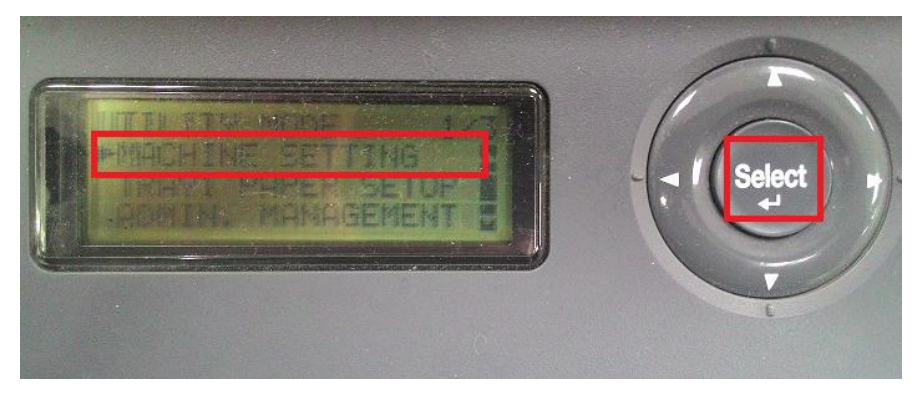

步驟 3、透過「 」鍵,選擇「TONER OUT STOP」碳粉用盡停止選項,按「Select」 鍵進入選單。

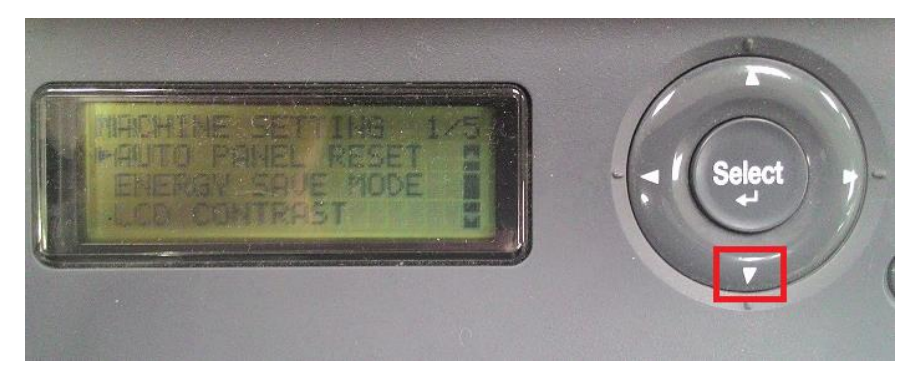

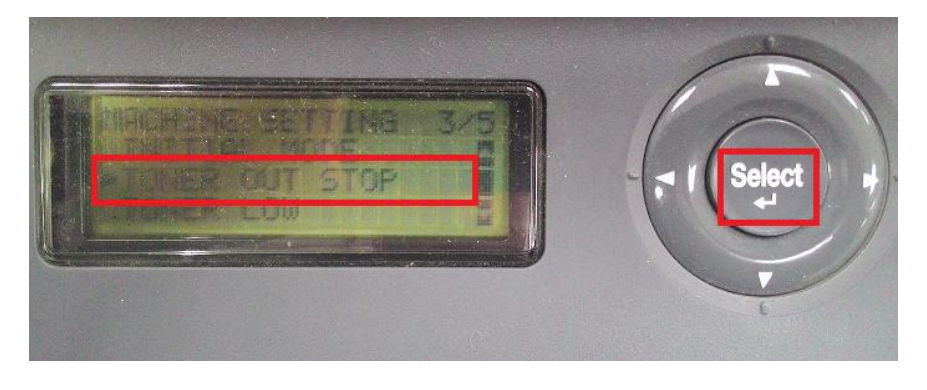

步驟 4、透過「▼」鍵,選擇「OFF」關閉選項,按「Select」鍵確認。

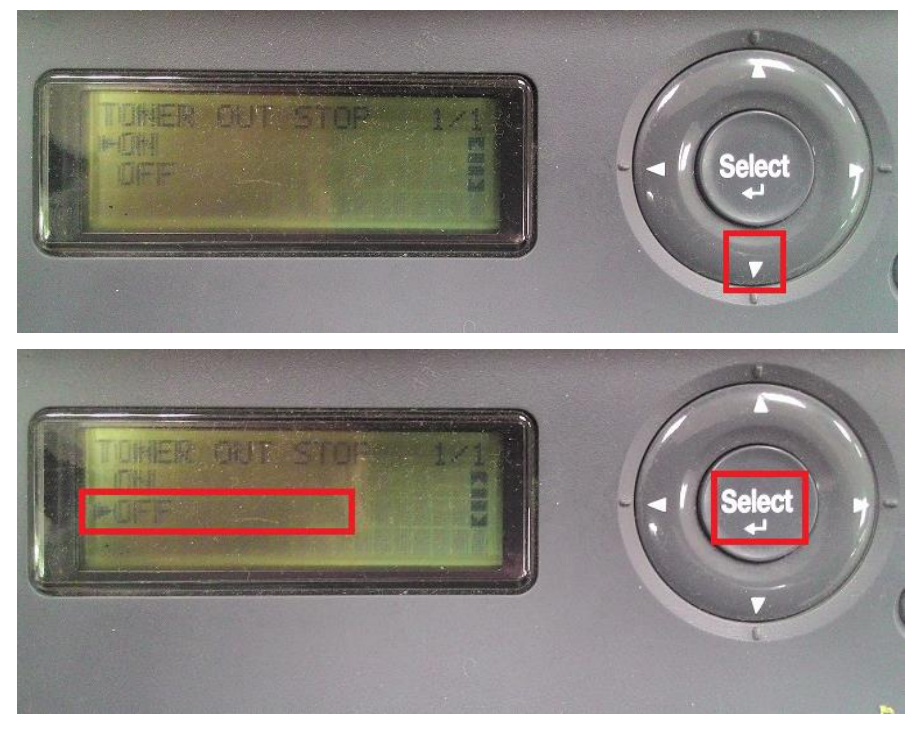

步驟 5、液晶螢幕會回到上一層選單,按「返回」鍵,回到最上層的功能選單完 成設定。

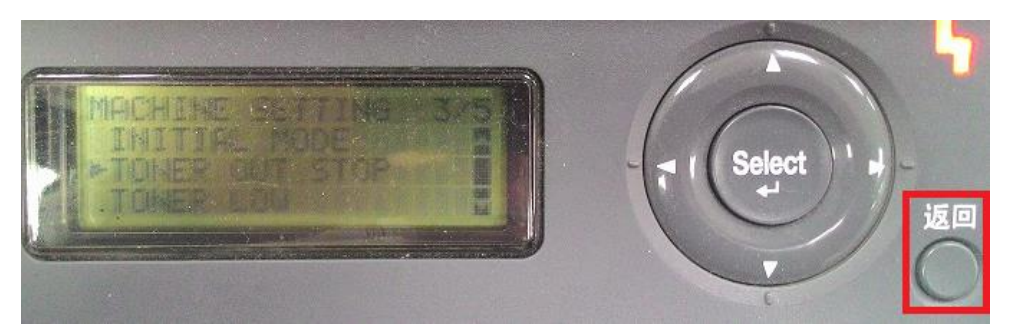

步驟 6: 此時面板主選單仍會顯示警告「Toner Out」, 但傳真模式錯誤燈號已熄 滅,即可繼續列印及接收傳真。

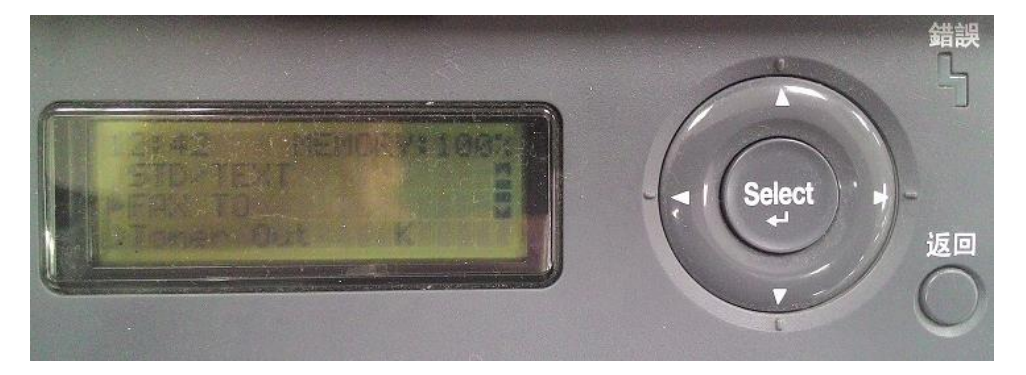